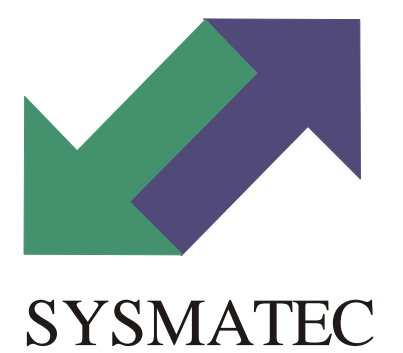

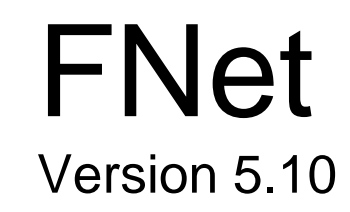

Interface software for LAMBDA MINIFOR fermenters

# Contents

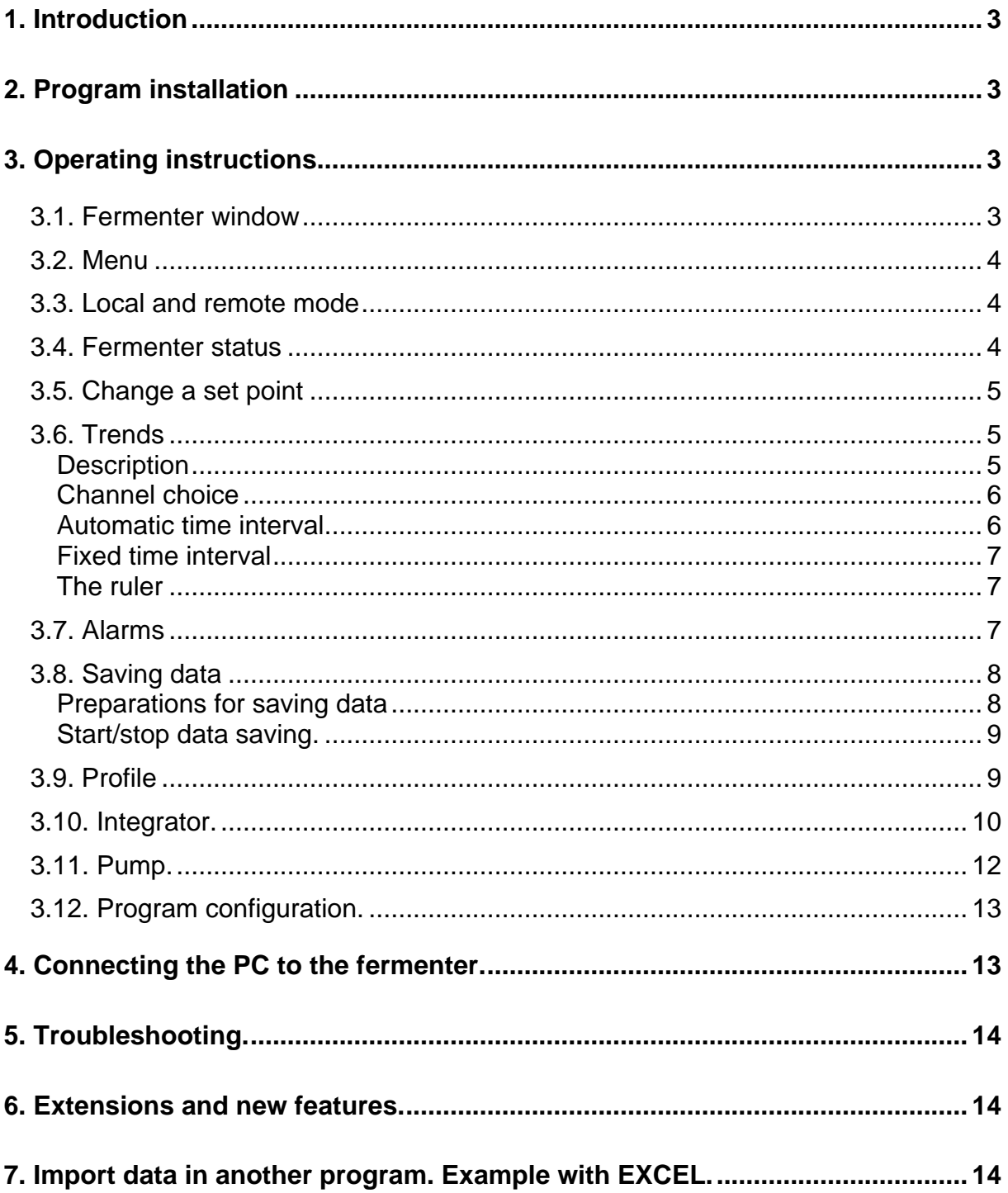

# **1. Introduction**

FNet is a program, which can be used to control a suite of up to six LAMDA MINIFOR fermenters to a PC. It runs under Windows 95, 98, NT4, 2000 and XP. Windows NT4/2000 are recommended.

Please read also the e\_readme.txt file, which contains the latest information about the program.

# **2. Program installation**

Start the set-up program on the installation CD and follow the instructions. It is strongly recommended to read the file readme.txt first. This file contains the latest information about the program.

# **3. Operating instructions**

# **3.1. Fermenter window**

There is a separate window (figure 1) for each of the 6 fermenters. In these windows the fermenter parameters (e.g. setpoints) can be read or changed and the configuration modified (e.g. alarms values).

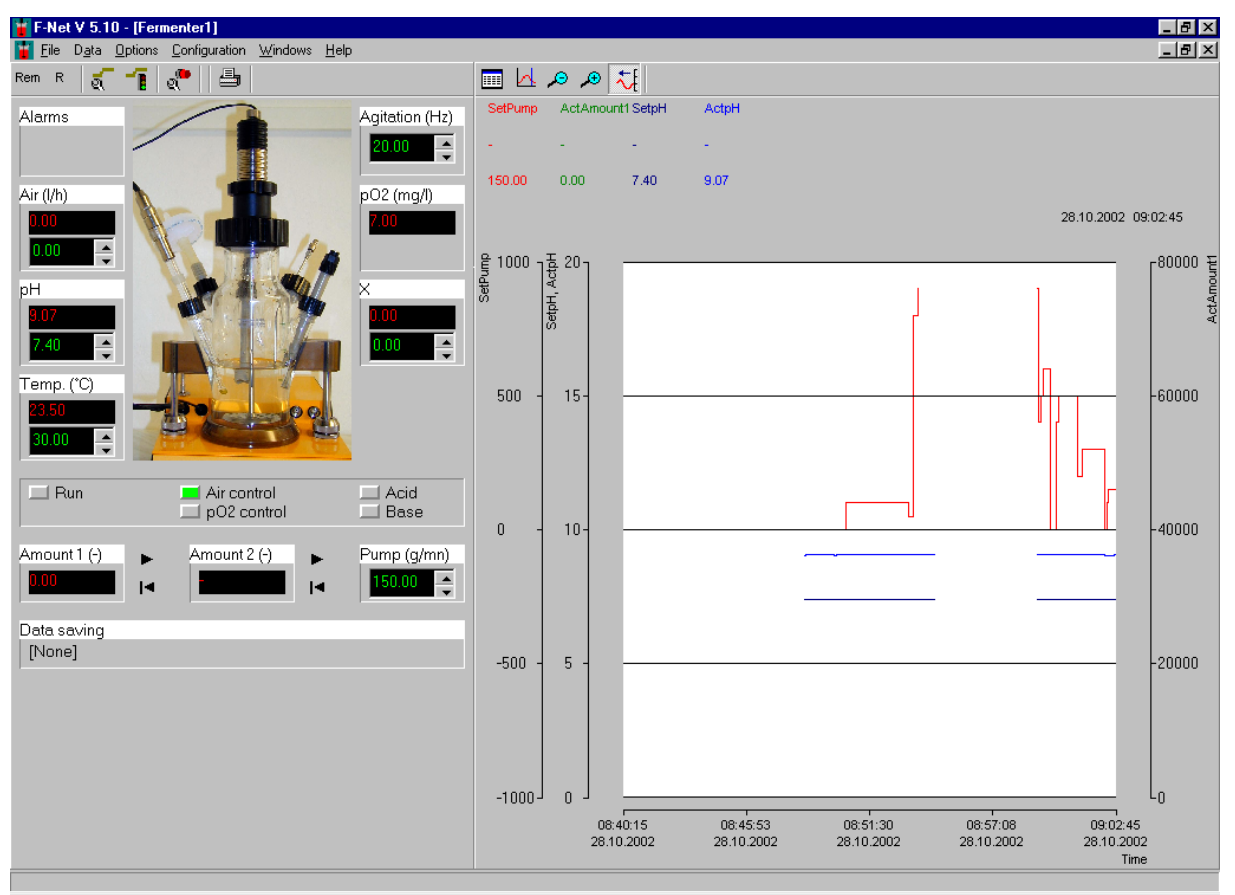

Figure1: Fermenter Window

There is a 3 level management system for accessing the program functions:

Level 1: all functions which are often accessed (like set point, profiles start...) have a direct access with button on the window.

Level 2: functions, which are used only occasionally (like calibration), can be accessed in the menu.

Level 3: the configuration of the installation (like the integrator address) can be accessed only with a password

### **3.2. Menu**

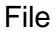

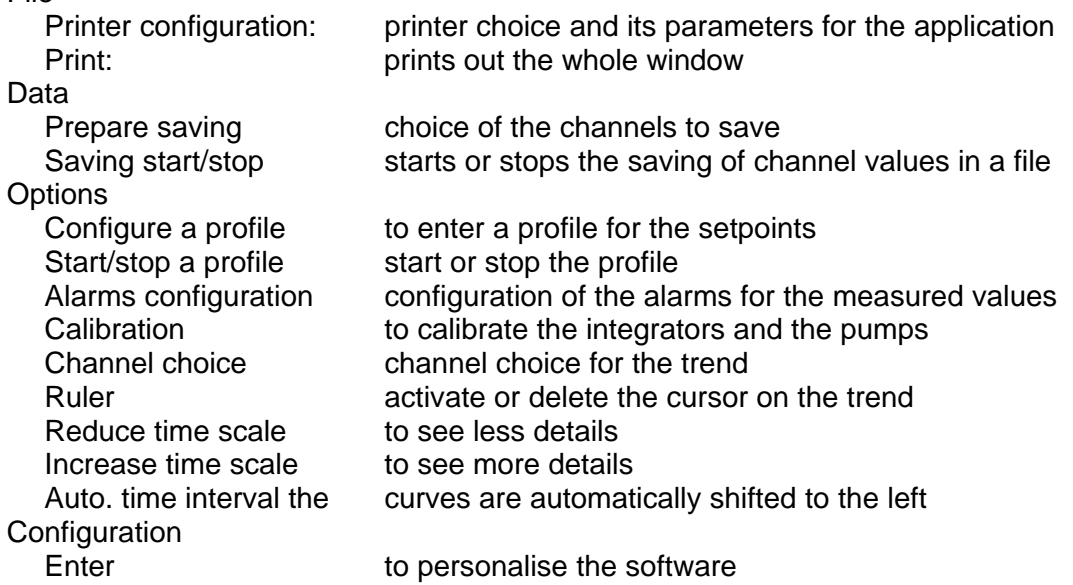

The most used functions are also accessible with a quick button.

# **3.3. Local and remote mode**

When the fermenter is switched on, it started in the local mode. The user can change the setpoints and calibrate the probes on the fermenter keyboard. He cannot change the setpoint value from the computer.

To activate the remote mode, click on the Rem button. You can then change the setpoints from the computer keyboard or work with profiles.

# **3.4. Fermenter status**

The fermenter status is indicated with green LEDs.

Run: main control of the fermenter is activated with button R on the fermenter keyboard.

Air flow control: the program controls the air flow independently of the pO2 setpoint. pO2 control: the dissolved oxygen concentration is controlled with the airflow rate.

The program calculates the flow rate to keep the pO2 at the set point value.<br>Acid: addition of acid to maintain the pH at the desired value addition of acid to maintain the pH at the desired value

Base: addition of base to maintain the pH at the desired value

The main control of the fermenter can be started with button R on the fermenter or button

 $R$  in the fermenter window.

# **3.5. Change a set point**

Double click on the setpoint field (figure 2). A new field will appear in which the new value can be entered.

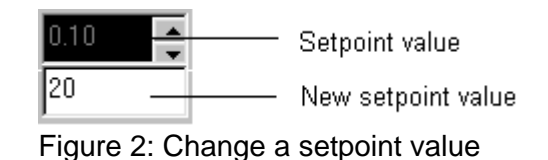

Close this field with the enter key. If the entered value is out of the channel range, it will not be accepted. The setpoint can also be with the scrolling arrows.

# **3.6. Trends**

### **Description**

Up to ten channels can be shown (measured value or setpoint) as trends. The legend shows the channel: name, its unit and its value at the time indicated on the right.

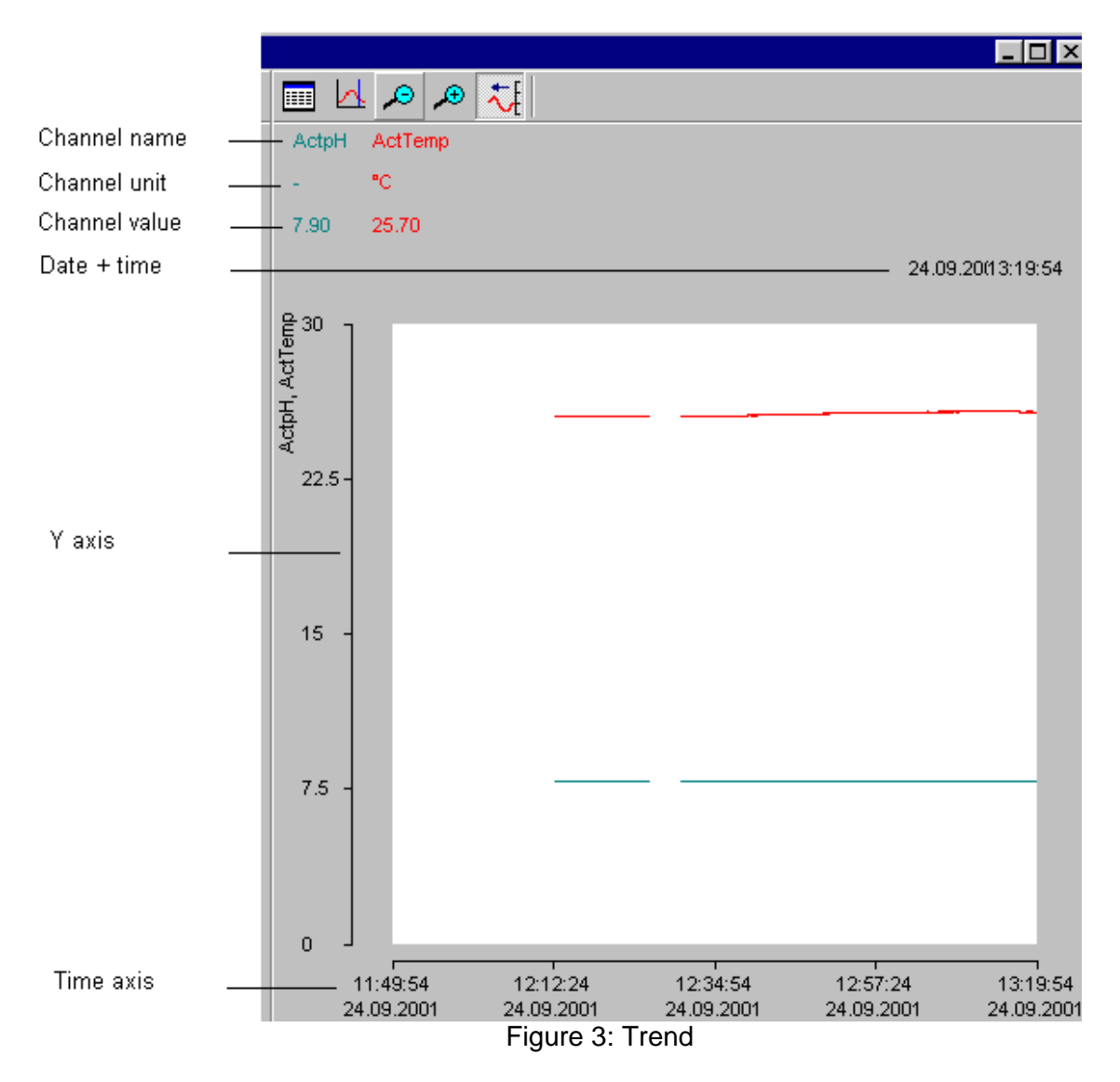

# **Channel choice**

Click on the **button.** A new window will appear.

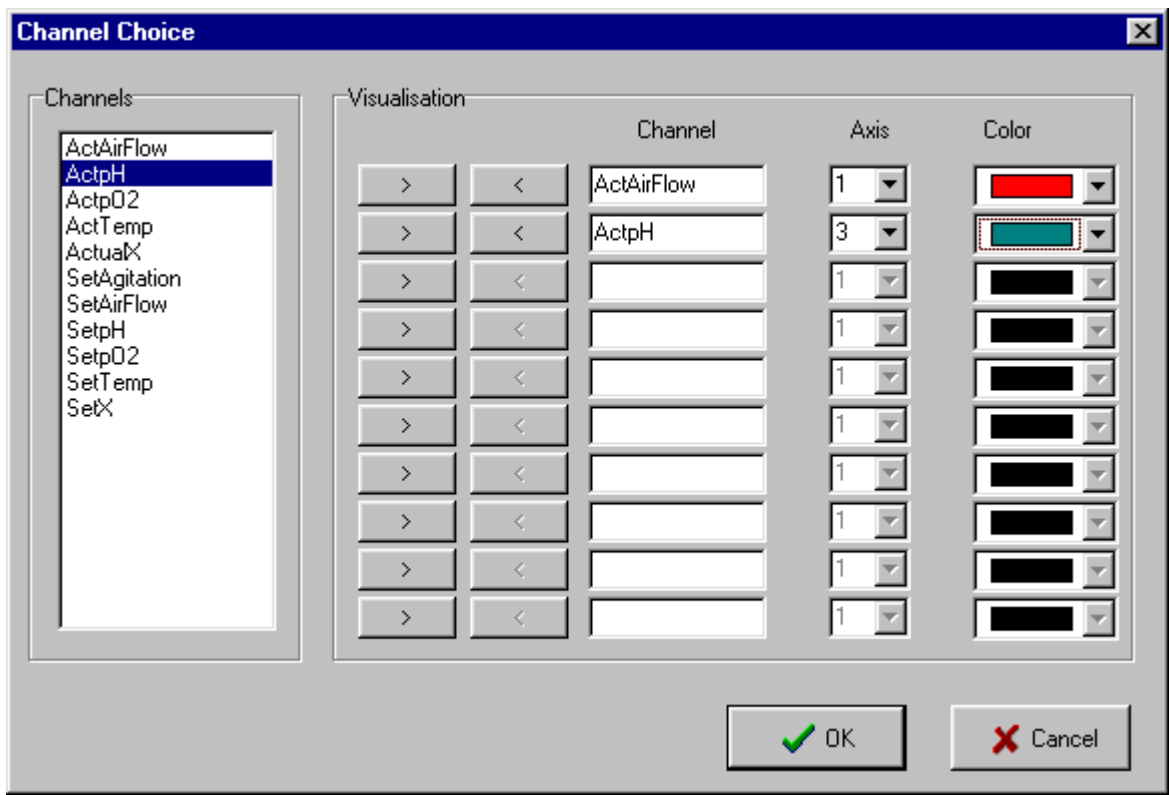

Figure 4: Trend configuration

Select a channel from the list, copy it into a field in the channel column with the '>' button. Choose an axis (Y1 and Y2 are on the left, Y3 and Y4 are on the right). Select a colour from the colour list. To delete a channel click on the '<' button then close the window with the OK button.

## **Automatic time interval**

In this mode the new values are automatically added to the curves. The  $\overline{t}$  button is down. The time on the top right is the time of the last added point. The speed of the curve displacement depends on the time interval. To change this time double click on the time axis, a new window appears (figure 5). It contains a time and a date, which corresponds to the time at the left of the trend.

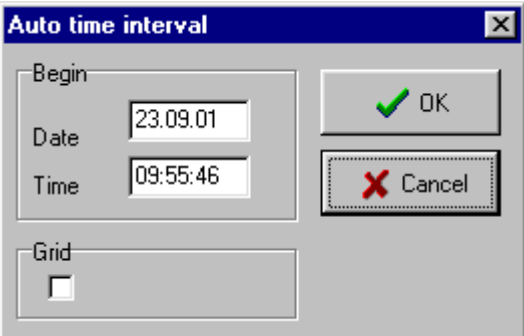

#### Figure 5: Time interval for the trends

It is important to take care when formatting the fields. The minutes, hours, days, months and year must have 2 characters (e.g. 2 :03 2/01 = wrong, 02:03 02/03/01 = right). Clicking on the grid check box can show a grid.

It is also possible to change the time scale with the buttons  $\bigodot$  and  $\bigodot$ The time interval is limited to 3 days in this mode.

#### **Fixed time interval**

In this mode the curves are fixed. It is then possible to choose the time at the left and the right of the trend. The rules for formatting the values are the same as for automatic time interval.

It is also possible to change the time scale with the buttons  $\overline{P}$  and  $\overline{P}$ The time interval can be up to 60 days.

### **The ruler**

Click on the  $\mathbb{R}$  button. If the trend was in automatic time interval mode it will change to fixed time interval mode so that the curves become fixed. A black cursor appears at the left of the trend. Clicking with the mouse on this displaces the cursor. The legend shows the value of the channels and the time corresponding at the right. When finished with this cursor, it can be deleted by clicking again on the button or pass into automatic time interval modus by

clicking on the  $\frac{1}{\sqrt{k}}$  button.

### **Y Axis**

To change the scale of the Y axis double click on it. A new window appears which allows the maximum and values for the axis to be entered. The minimum value must be smaller than the maximal value. Clicking on the grid check box shows a grid.

## **3.7. Alarms**

An alarm interval can be set for each value measured. Click on the state button and a new window will be shown (figure 6). Enter the new alarm values and close the window with the OK button.

|                 |                            |          | Min | Max    | X Cancel   |
|-----------------|----------------------------|----------|-----|--------|------------|
| Temp.           | °C                         | [0, 100] | 'n  | 99.9   | OK         |
| pH              |                            | [0.14]   | Ω   | <br>14 |            |
| p <sub>02</sub> | p%                         | [0, 100] | 0   | 25     | 马<br>Print |
| Flow rate       | I/h                        | [0, 100] | 0   | 5      |            |
| ×               | $\boldsymbol{\mathcal{U}}$ | [0, 100] | 0   | 99.9   |            |

Figure 6: Alarm configuration.

When an alarm is active a red field appears in the fermenter window.

# **3.8. Saving data**

With this function the measured values and setpoints can be saved in a text file. This file can be opened with most available software e.g. spreadsheets or word processing programs.

## **Preparations for saving data**

Choose command Prepare saving in the Data menu. A new window appears (figure 7).

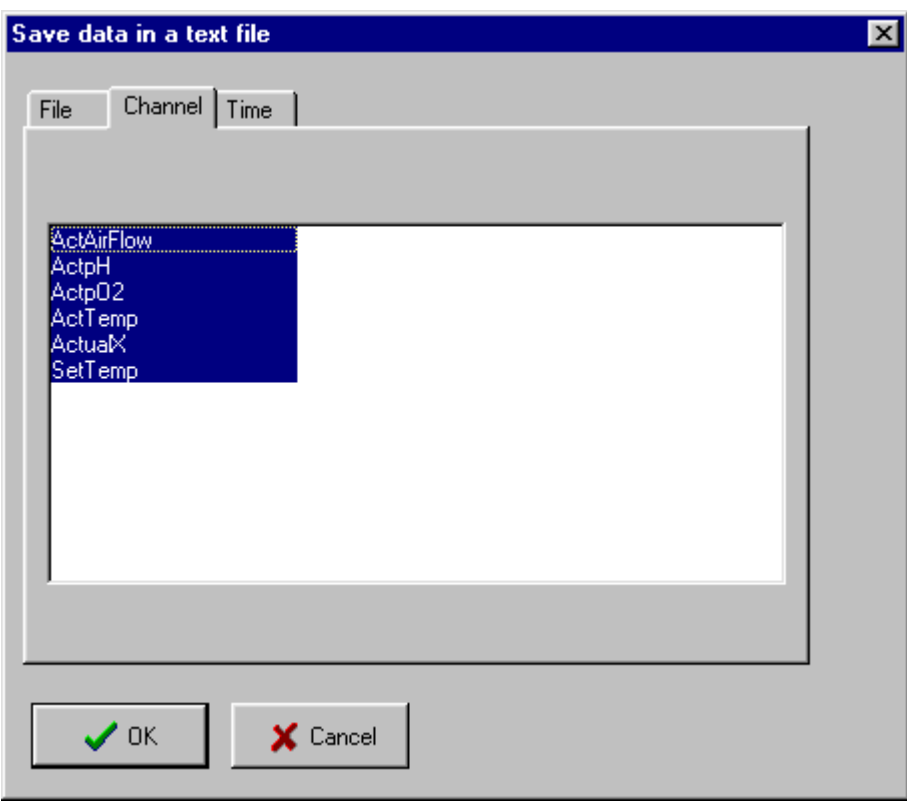

Figure 7: Saving data in a text file

The filename, channels to be saved and the saving period can be chosen. To select more channels, click on the channel name and hold the Ctrl Key down (multiple choice). Selecting the time format:

relative: the time in the file begins with 0

absolute: the time in the file has the date and the time for every line

period: time between two lines in the table

decimal separator: depends on the software to be used to read the file.

### **Start/stop data saving.**

The data are saved only if the command Start/stop saving in the Data menu is started.

## **3.9. Profile**

Using this function a profile for a setpoint can be defined. The profile is constructed from one or more segments which are connected together.

Click on the  $\sqrt{2}$  button. The profile definition window appears (figure 8).

|                | Begin          | End            | Time (HHH:MM:SS) |                      |  |
|----------------|----------------|----------------|------------------|----------------------|--|
| 1              | $\overline{0}$ | 10             | 000:05:00        |                      |  |
| $\overline{c}$ | 10             | 10             | 000:04:00        |                      |  |
| 3              | 0              | 0              | 000:00:00        |                      |  |
| $\overline{4}$ | 0              | 0              | 000:00:00        |                      |  |
| 5              | $\overline{0}$ | $\overline{0}$ | 000:00:00        |                      |  |
| 6              | $\overline{0}$ | $\mathbf 0$    | 000:00:00        |                      |  |
| 7              | 0              | 0              | 000:00:00        |                      |  |
| 8              | 0              | $\overline{0}$ | 000:00:00        |                      |  |
| 9              | 0              | $\overline{0}$ | 000:00:00        |                      |  |
| 10             | 0              | $\overline{0}$ | 000:00:00        |                      |  |
| 11             | 0              | $\overline{0}$ | 000:00:00        | $\blacktriangledown$ |  |
| Remarques      |                |                |                  |                      |  |
|                |                |                |                  |                      |  |

Figure 8: Setpoint profile definition

Choose a channel and then enter the associated profile in the table. The first value is the start value and the second value is the end value. The time represents the time taken to pass from the first to the second value. The program calculates the values between the two points and sends them as setpoints to the fermenter. After you have entered the profiles, click on the OK button. The program checks the values and stores them in its internal memory. The profiles will only start on the next step.

A table can be saved in a file. Click on the 'save' button, enter a filename and close the window with OK.

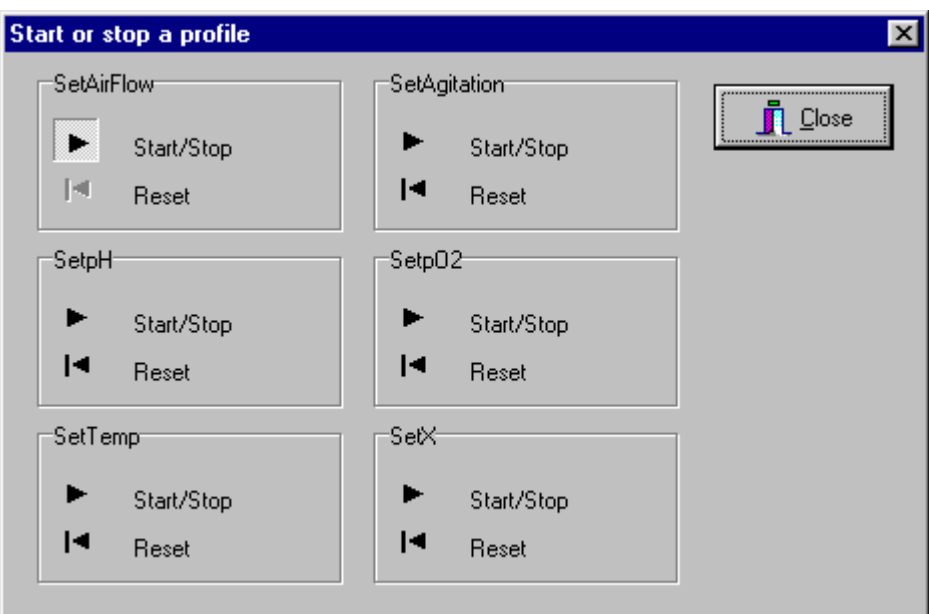

Figure 9: Start or stop a profile

To start a profile click on the  $\overline{\mathbb{B}}$  button, the 'Start or stop a profile' window appears. Click on the button  $\blacktriangleright$  to start the associated profile. When restarting a profile that has been stopped, it starts where it was stopped. To start the profile again at the beginning of the table, click then on the reset button  $\mathbb{H}$ 

The program can only send the setpoint values to the fermenter if it is in remote modus. Please check if the Rem button is down.

# **3.10. Integrator**

Connected to the pump, the integrator will allow you to visualise how much liquid has been pumped by the pump in function of time. This information was not available upto now.

The heart of the pump is a stepping motor controlled by a generator of electrical impulses. After each impulsion motor turns by one step. This movement is transmited to the rotor, which by compression of the tubing displaces a small amount of liquid in the flow direction. The integrator registers impulses received and transforms them into an electrical signal. This signal is treated and displayed by fnet on your PC.

When the pump is used for regulation of a reaction condition such as pH, temperature, antifoam control or another parameter, it is important to know how much of the solution (acid or base for exemple) has been added to maintain the pH constant. This complementary data will inform you about the cinetics of the bioprocess, its completion or even disturbances.

#### 3.10.1. Address

For communication with the Integrator, the program must know its address. Only the program can give a new address to this instrument (the program 'capture' the integrator). To do it, please choose the command Integrator in the menu 'Configuration' (the password is fnet).

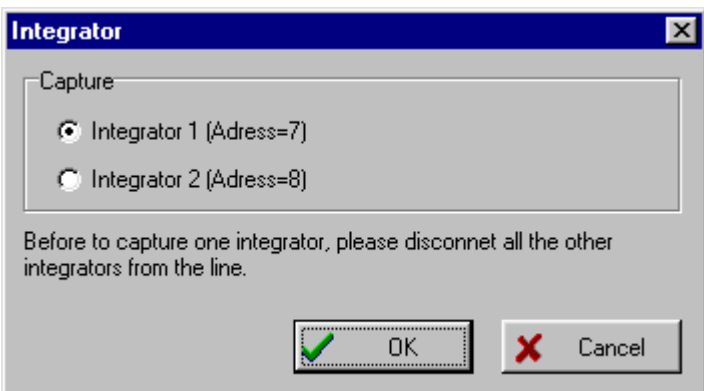

Figure 10. Capture of an integrator

Disconnect all the other integrators on the line. Choose the address you want to give to the integrator. This address has to be unique. Close then the window with the OK button. For instruments addressing you can also see below (4. Connecting the PC to the fermenter).

#### 3.10.2. Start/stop of the integration

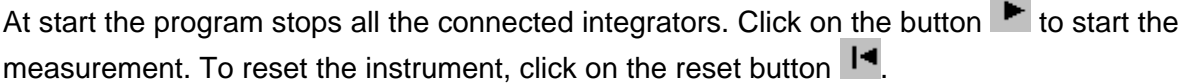

#### 3.10.3. Calibration

To know the real amount value of liquid corresponding to a signal and a tubing used, you have to calibrate it. Click on the command 'Calibration in the menu Options and then click to Amount1 or Amount2. The calibration window will appear (Figure 11).

**COLLECTION** 

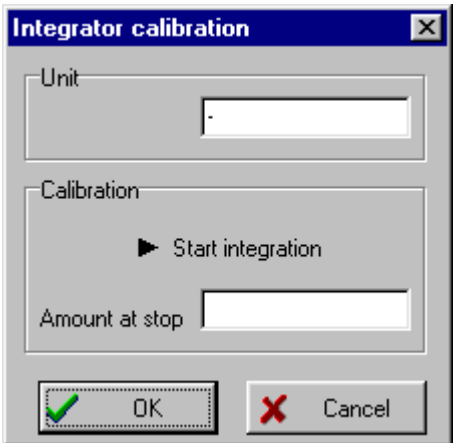

Figure 11. Calibration window

Press then the start button  $\blacktriangleright$ . Start the pump and collect the liquid in a flask. When you have collected enough liquid to measure it you can stop the pump and then you can press

the button  $\blacktriangleright$  to stop the integration. You can then enter the amount of liquid (weight or volume) in the field Amount at stop and the unit. Close then the window with OK.

The amount value can be shown on the curves and stored in a file like the other fermenter measurement.

## **3.11. Pump**

The program can also control one pump for one fermenter. This pump can be used for example for a feed. The address of the pump is entered directly on the pump (see 4. Connecting the PC for address values).

The fermenter setpoint is entered like fermenter setpoint. There is also a possibility to program a profile like for the other fermenter setpoints.

#### 3.11.1. Calibration

On the pump the rotation speed is entered in digit. To enter the real flow rate you have to calibrate it. (The flow rate depends naturally on the size of tubing). Click on the command 'Calibration' in the menu Options and then click to Pump. The calibration window will appear (Figure 10).

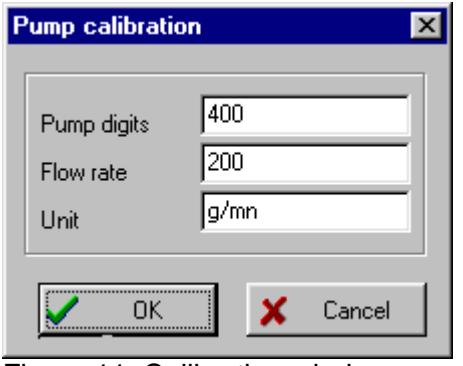

Figure 11. Calibration window

Enter the pump speed in digit and the corresponding flow rate you have measured. You can also enter the unit of the flow rate

Close then the window with OK.

When you enter a new setpoint value, the program will convert the real value in the corresponding digit value and send it to the pump. The profile values in the profile table will also be converted into a digit value before sending it to the pump.

## **3.12. Program configuration**

To change the default configuration of the program choose the command 'Enter' in the 'Configuration' menu. Enter the password 'fnet' in the window, which appears. Some new commands appear in the menu. The number of the fermenter appears in the title window. The other command 'device terminal' is a diagnostic tool for use by service technicians. When the configuration is finished, use the Exit command to close the Configuration menu.

# **4. Connecting the PC to the fermenter**

The PC must have a free serial COM1 port. The slave address on the fermenter and integrator are listed below:

```
Fermenter 1 = address 1Integrator 1 = address 7Integrator 2 = address 8Pump = address 9
Fermenter 2 = address 2
      Integrator 1 = address 10
      Integrator 2 = address 11
      Pump = address 12
Fermenter 3 = address 3Integrator 1 = address 13
      Integrator 2 = address 14
      Pump = address 15
Fermenter 4 = address 4Integrator 1 = address 16Integrator 2 = address 17
      Pump = address 18
Fermenter 5 = address 5 =Integrator 1 = address 19
      Integrator 2 = address 20
      Pump = address 21
Fermenter 6 = address 6 =Integrator 1 = address 22
      Integrator 2 = address 23
      Pump = address 24
```
\* Note: For optimal function one 120 ohm resistor has to be connected between both RS485 +/- signal lignes

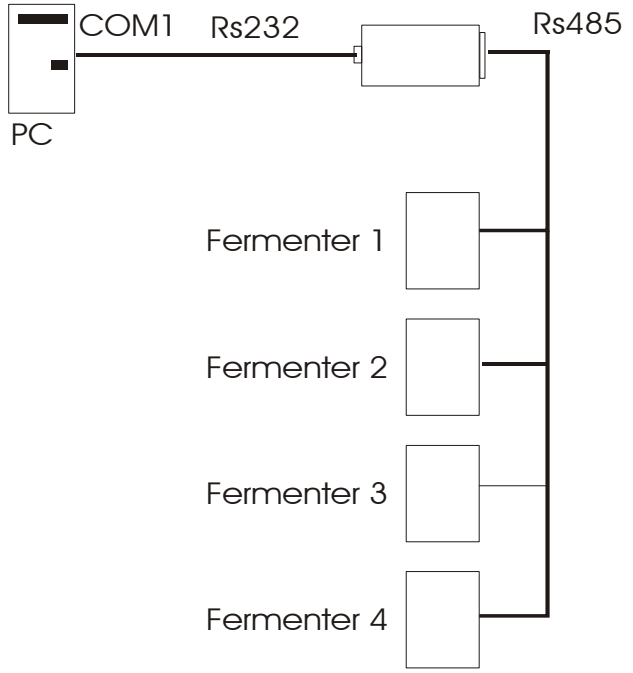

Figure 13: Connection between PC and fermenter

# **5. Troubleshooting**

5.1. No communication between the ferments and the program. Please check the address on the fermenter and the cable connections

5.2. The surface on the curve window stays empty but some channels are visualised. Please close the program and delete all the files with extension .DB (like MiniFor(1) ActualAirFlow.DB, MiniFor(1) ActualpH.DB, MiniFor(1) ActualpO2.DB, MiniFor(1) ActualTemp.DB ) in the installation directory. If the problem still remain then delete also the file Fnet.ini.

# **6. Extensions and new features.**

If you need more customised software please contact Sysmatec or Lambda. We will extend the software for your needs.

# **7. Import data in another program, Example with EXCEL**

The most program on the market (like Quattro, Excel...) can read the data stored in the text file. To open one file with Excel (Microsoft) choose 'Open' in the 'File' menu. It appears a window, which allow you to select the desired file (you can use the text file filter in the list to allow you to find your file quicker). Choose your file and close the window with OK. It appears a new window. Close this window with End (all the options in this file are the default options in Excel).

If you chose the absolute time in the text file you can then choose the formatting option in Excel (the format in the text correspond to the OLE automation format). Select the time column with the right mouse. Choose a format in the properties entry.

If the chosen format don't appear in the column, it is probably because the decimal separator you have chosen in Net is not the same for your computer. Try the other separator or change it in your computer (land options).

Sysmatec Lambda **Contract Contract Contract Contract Contract Contract Contract Contract Contract Contract Contract Contract Contract Contract Contract Contract Contract Contract Contract Contract Contract Contract Contrac** Seewjinenstr 2 **Postfach 93** CH 3930 Visp<br>
CH-3932 Visperterminen<br>
Tel +41 279 46 80 18<br>
Tel +41 279 46 60 7 e-mail: [sysmatec@rhone.ch](mailto:sysmatec@rhone.ch) e-mail: [lambda@rhone.ch](mailto:lambda@rhone.ch)

Tel./Fax +41 279 46 60 74

Lambda CZ s.r.o. Lozibky 1 CZ-61400 Brno Tel/Fax +420 545 578 643 e-mail: [lambda@sky.cz](mailto:lambda@sky.cz) [www.sky.cz/lambda](http://www.sky.cz/lambda/)

Sysmatec 28/10/02 e\_Fnet.doc